#### Инструкция участника web-видеоконференции

Приглашением в видеоконференцию (ВКС) является ссылка вида -

### http://vcs02fas.cloud.rt.ru/service/join/?confid=993845&confpass=9456(OБРАЩАЕМ ВНИМАНИЕ, ЧТО ЭТА ССЫЛКА НОСИТ ОЗНАКОМИТЕЛЬНЫЙ ХАРАКТЕР!!! ТОЧНЫЕ ССЫЛКИ СМОТРИТЕ В УВЕДОМЛЕНИЯХ И ТЕЛЕ ЭЛЕКТРОННОГО СООБЩЕНИЯ ПЕРЕД РЕКВИЗИТАМИ ОТПРАВИТЕЛЯ!!!!), где

http://vcs02fas.cloud.rt.ru интернет-адрес видеосервера;

993845 - идентификатор (ID) сеанса ВКС;

9456 - PIN-код сеанса ВКС.

# УВЕДОМЛЕНИЕ от Алтайского краевого УФАС России

Алтайское краевое УФАС России кому to22-kobyakov@fas.gov.ru, мне

2 вложения(й) @

Птн, 10/04/2020 11:37

А. Инструкция.pdf 769. (R **12 Уведомление.pdf** 12 КВ

смотреть все (2)

ВАМ НАЗНАЧЕНЫ ДАТА И ВРЕМЯ ДЛЯ УДАЛЕННОГО РАССМОТРЕНИ ДЕЛА В РЕЖИМЕ ВИДЕОКОНФЕРЕНЦСВЯЗИ

 $\Box$ 

Дата рассмотрения: 01.05.2020г.

Информация по делу: ТЕСТ

Ссылка на ВКС пройдите по ней заранее, потребуется установ специальные плагины!

Ссылка на WEB-BKC: http://vcs02fas.cloud.rt.ru/XXXXYYYYZZZ

Время рассмотрения: 10:10 Часовой пояс: Алтайский край/Барнауд

Алтайское краевое УФАС России Телефон: +7(3852)24-54-56 E-mail: to 22@fas.gov.ru

## В защищенных сетях на фаерволах разрешить vcs02fas.cloud.rt.ru -- > IP 92.50.249.251 и порты.

Участником конференции может стать любой человек, получивший приглашение от организатора конференции.

При участии в сеансе ВКС настоятельно рекомендуется использовать проводную гарнитуру для обеспечения комфортной работы остальных участников.

#### Услуга предоставлена ПАО «Ростелеком»

При оказании услуги используется ПО «VideoMost Conferencing Software (c) 1995-2020

SPIRIT»

При отсутствии гарнитуры - можно использовать микрофон, встроенный в Web-камеру или ноутбук, при этом в интерфейсе клиентского приложения следует отключать микрофон в то время когда вы не являетесь активным спикером.

#### Для подключения к конференции с компьютера/ноутбука:

- 1. Перейдите по прямой ссылке, содержащейся в приглашении.
- 2. Откроется окно браузера с формой входа в конференцию, в которую будут автоматически подставлены ID и PIN-код конференции. Введите свое имя и название организации, в формате [Имя] [Фамилия], [Название организации]

и нажмите «Войти в конференцию».

В случае, если вы участвуете в ВКС в первый раз, автоматически начнется установка клиентского приложения «VideomostLite», скачайте и установите приложение, после завершения установки нажмите кнопку «Войти в конференцию» повторно.

Если клиентское приложение было установлено ранее вы сразу войдете в конференцию.

#### Использование клиентского приложения VideomostLite

#### Настройка оборудования

Откройте меню «Настройки» в правом нижнем углу экрана, если меню не видно - прокрутите колесо мышки вниз -

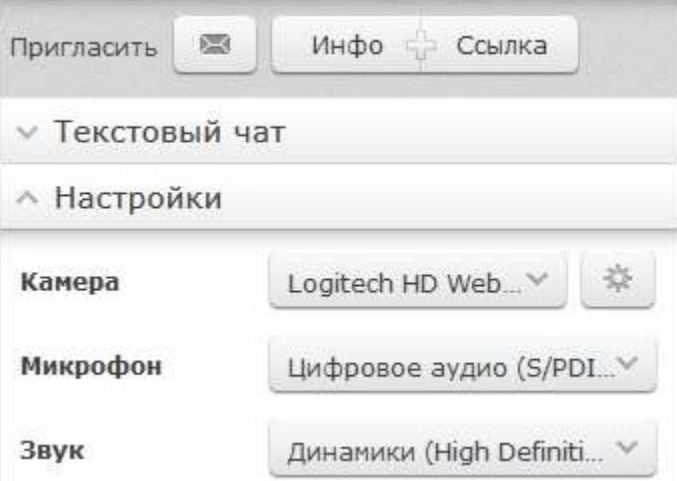

Выберите нужные устройства их списка устройств, если вы используете гарнитуру, убедитесь, что выбран именно ее микрофон, а не микрофон Web-камеры.

Кнопка с шестеренкой позволяет произвести дополнительные настройки камеры.

Полезными опциями являются «Авто-фокус» и «Fallow my face», которые автоматически размещают ваше изображение в кадре оптимальным образом.

В зависимости от используемой модели Web-камеры меню настройки может выглядеть иначе.

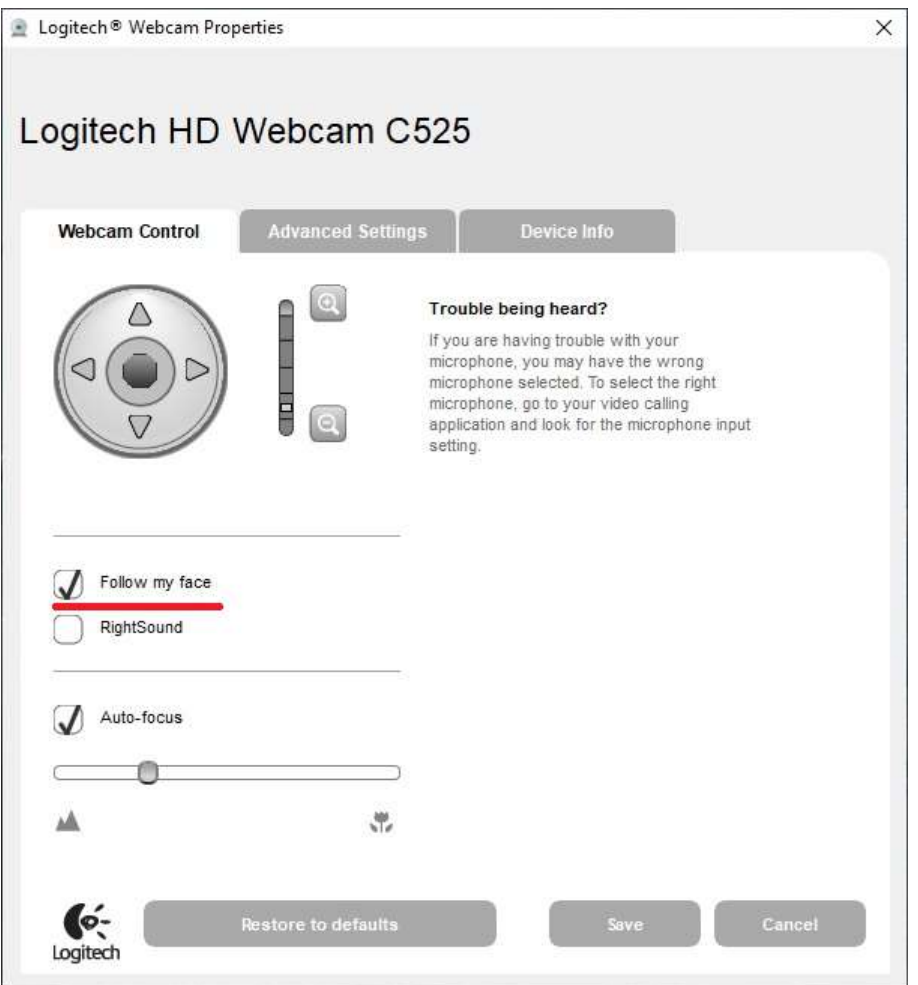

Включение/отключение камеры/микрофона

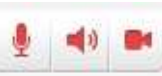

Кнопки в левом верхнему углу экрана позволяют включать/выключать микрофон, динамик и камеру. Пожалуйста выключайте микрофон, если вы не говорите в данный момент и не

используете проводную гарнитуру.

Демонстрация документа или рабочего стола

Для демонстрации рабочего стола или документа, открытого на вашем компьютере, перейдите в закладку «Демонстрация экрана», выберите нужный документ или Desktop.

Услуга предоставлена ПАО «Ростелеком» При оказании услуги используется ПО «VideoMost Conferencing Software (c) 1995-2020 SPIRIT»

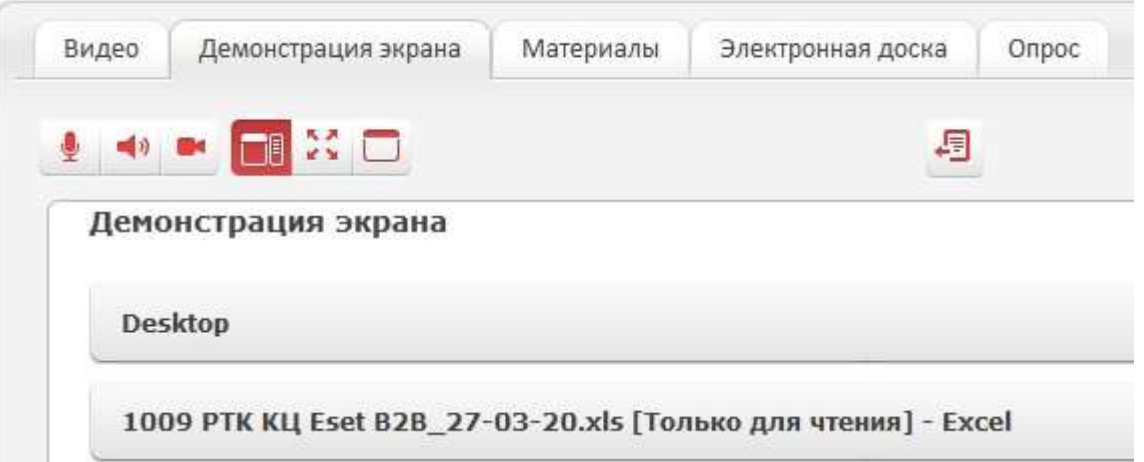

после этого документ сразу будет виден всем участникам ВКС, обратите внимание, что в режиме демонстрации рабочего стола экран вашего компьютера в конференции виден в точности так, как видите его вы.

Одновременно показывать документ может только один участник ВКС определенный модератором.

Для того чтобы развернуть видео на весь экран нажмите кнопку в левом верхнем углу или клавишу F11 на клавиатуре, для вызова меню в полноэкранном режиме опустите курсор вниз экрана.

#### Подключения к конференции со смартфона или планшета под управлением операционной системы Android или iOS

Перейдите по ссылке-приглашению, откроется браузер с сообщением -

Открыть эту страницу в «VideoMost»? Отменить Открыть

#### Нажмите «Открыть» -

Откроется App Store (или Google Play) на странице мобильного приложения Videomost

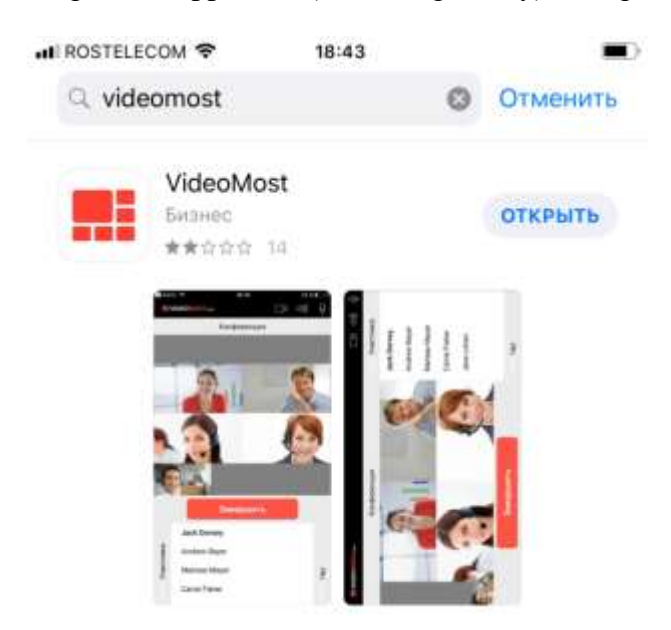

Установите приложение или нажмите «ОТКРЫТЬ», если приложение было установлено ранее, параметры конференции будут переданы в приложение автоматически,

Введите имя в формате

[Имя] [Фамилия], [Название организации]

Нажмите кнопку «Войти в конференцию»

Услуга предоставлена ПАО «Ростелеком» При оказании услуги используется ПО «VideoMost Conferencing Software (c) 1995-2020 **SPIRIT»** 

В случае, если на вашем устройстве автоматическое подключение не сработало -

Скачайте и установите мобильное приложение Videomost в App Store или Google Play.

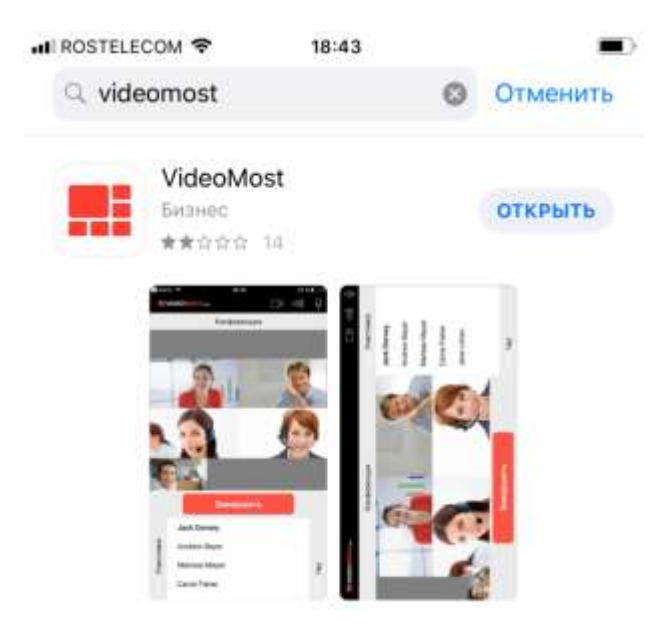

Ссылки для скачивания мобильного приложения -

Для Android:

https://play.google.com/store/apps/details?id=com.rostelecom.videomost&hl=ru

Для IOS

https://apps.apple.com/app/id618113835

Пропишите в приложении интернет-адрес видеосервера из ссылки-приглашения для этого -

Кликните меню в правом верхнем углу приложения -

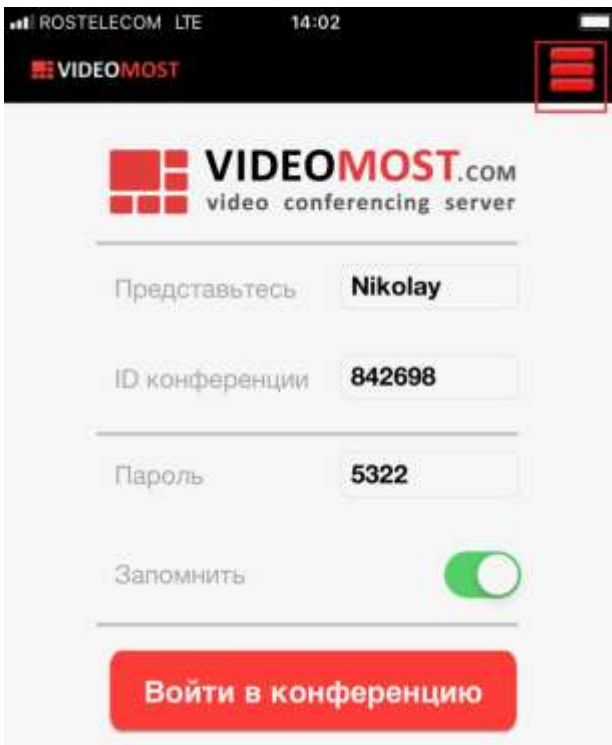

Кликните в правом верхнем углу приложения меню «Настройки»

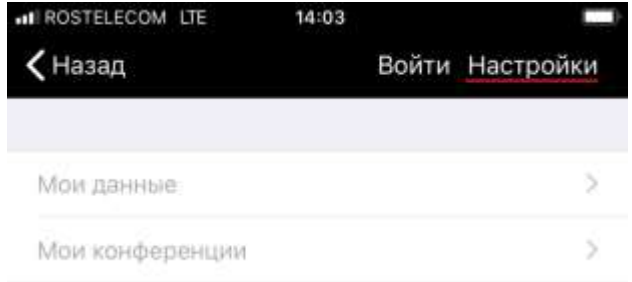

В поле ввода «WEB CEPBEP» скопируйте или впишите интернет-адрес видеосервера

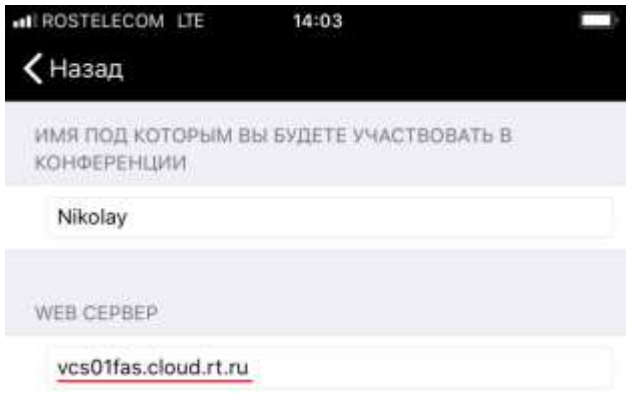

Затем вернитесь на главный экран приложения введите имя в формате -

[Имя] [Фамилия], [Название организации]

Скопируйте «ID конференции» и Пароль (PIN-код) из ссылки-приглашения в соответствующие поля и нажмите кнопку «Войти в конференцию».

Для того, чтобы развернуть видео на весь размер экрана мобильного устройства (убрать чат) нужно сделать движение двумя пальцами из центра экрана наружу -

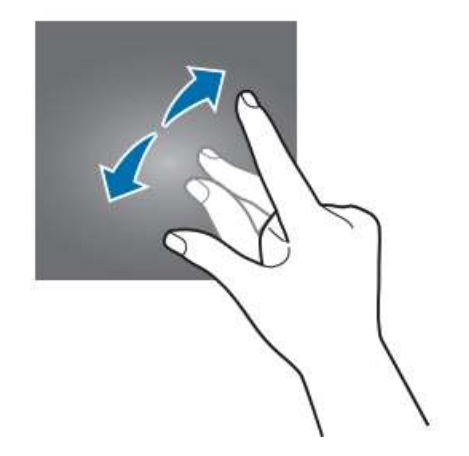